## **Inserting an image on your page**

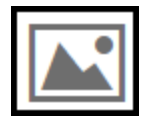

Edit the page to which you wish to add your image. Ensure you cursor is where you want to add the image and click on the image icon (shown to the left of this text). The following window will open:

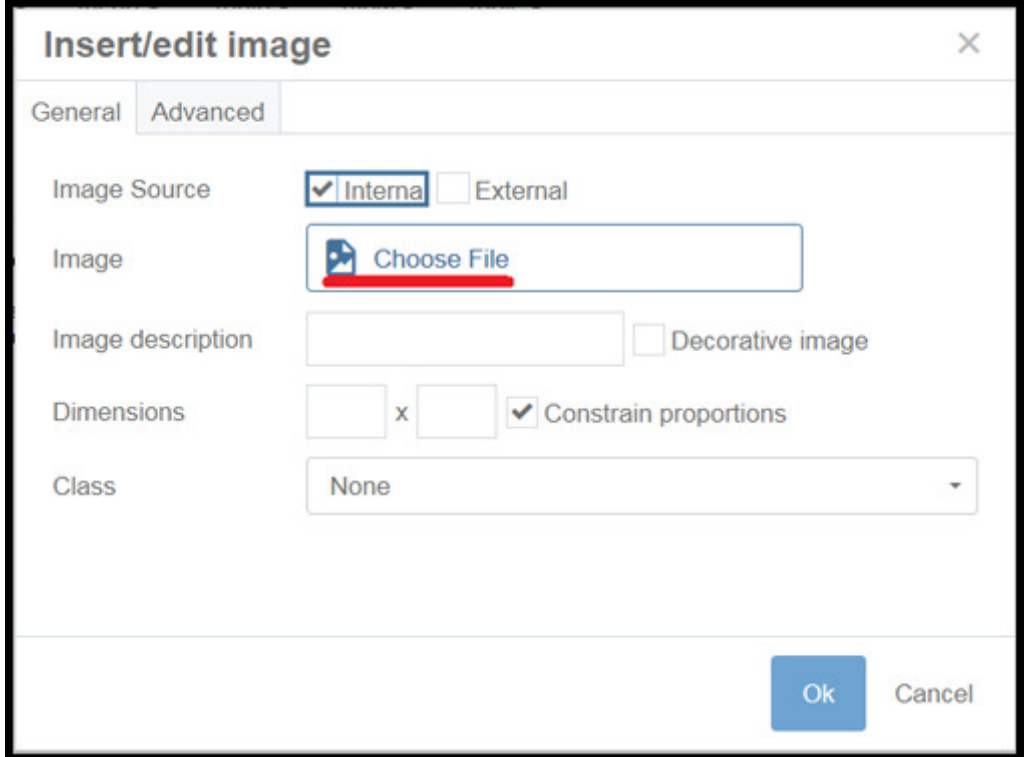

Click on the "Choose File" and the following window will open:

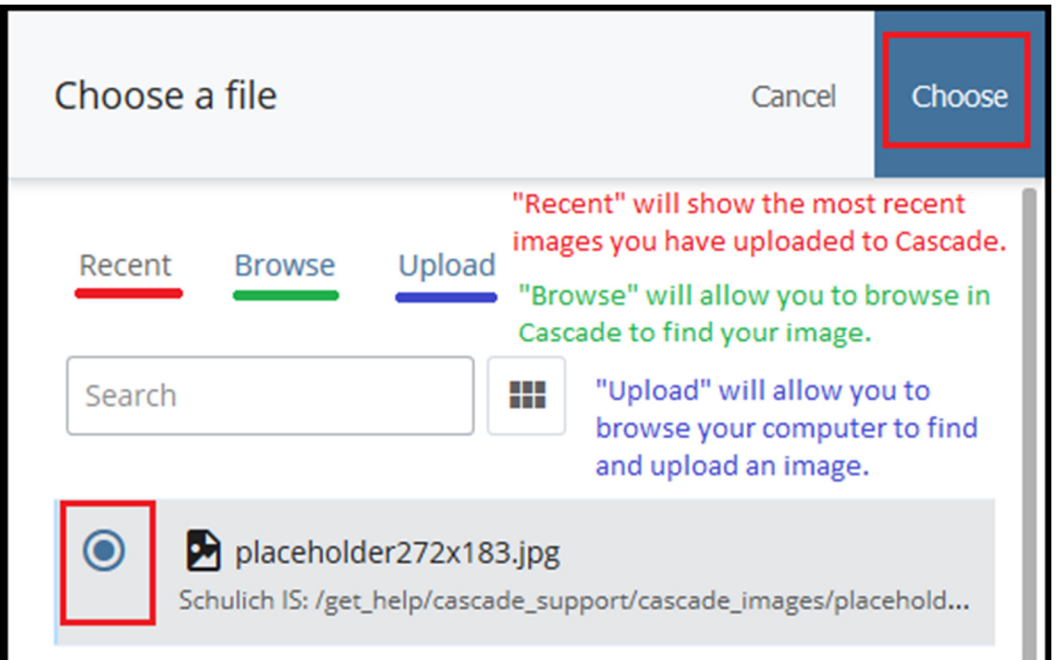

The **Recent** button is the default and will display a list of recently added images. Clicking "**Browse**" will allow you to navigate in Cascade to fine your image. **Upload** will allow you to navigate your hard drive to find and upload your image (instructions in next tab). Once you have chosen your image, click "Choose".

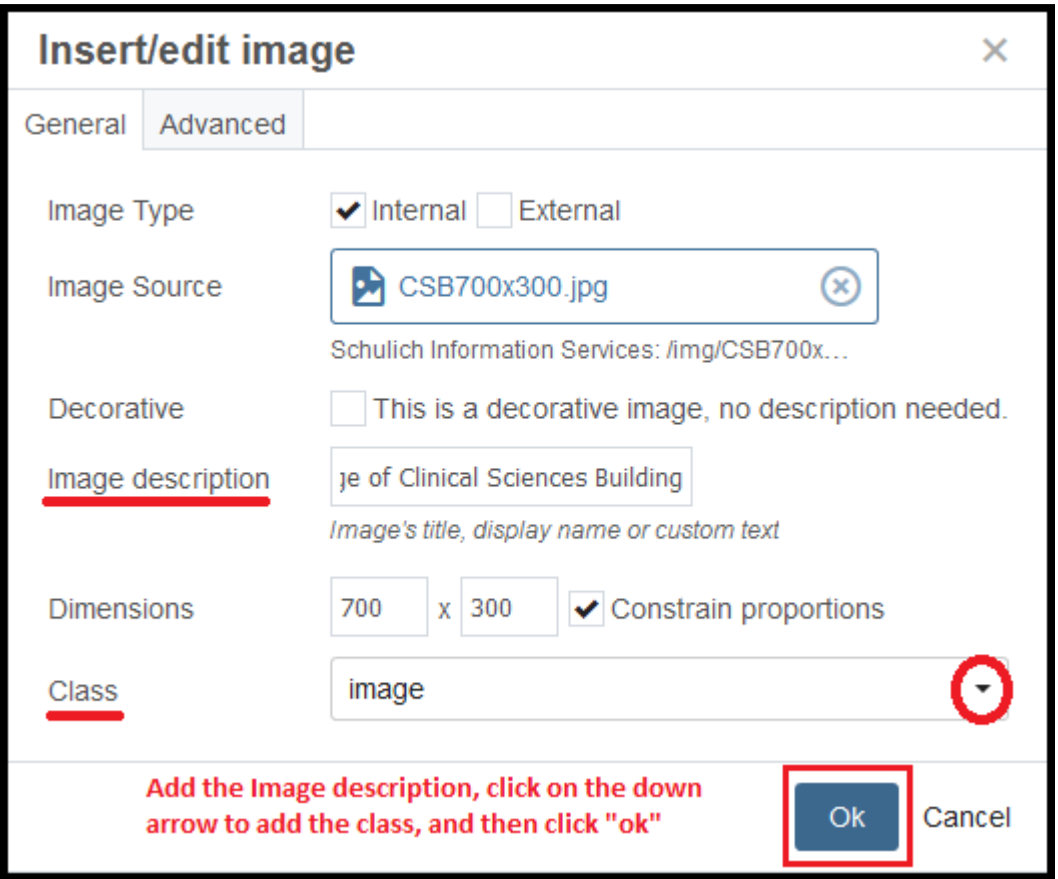

Add the Image description, then click on the down arrow of the "Class" field and add one of 4 image classes. Then click "Ok" to complete adding your image to your page.

The "image" class applies a subtle drop shadow to the bottom right of your image. Apply this class to all images in order to have consistency throughout the pages.

## Important

**Image Description** – All images MUST have a description for accessibility purposes (AODA compliance) which provides a description for the image, if it can't be displayed. When adding your description ensure it describes the image and if it is a link, the description should explain where the link goes.